## FP学習用アプリ「タテスタ FP3級/2級」 [独学道場特典]認証方法 FP3級 版 iOS/Android共通 O  $\frac{9}{A}$   $\frac{12}{3}$  $\sqrt{2}$  $\mathbb{H}$   $\mathbb{R}$ 4 認証画面にてパスワードを入力 iOS版は「App store」、 1 して「送信」をタップ。(パス Android版は「Google Play」 ワードについては次ページのQ&A① に直接アクセスし、アプリを をご覧ください。) インストールしてください。  $\lceil$ 認証 【アプリ名】 (App store 、Google Play 共通) パスワードを入力して送信してください。 3級:タテスタ FP3級 2級:タテスタ FP2級 送信 2 インストール後、スマートフォ ンやタブレットのカメラでQR コードを読み込んでいただくか、 ブラウザに直接URL を入力。 「認証に成功しました」の表 5 示がされたら、全コンテンツ ▼【3級】独学道場特典 認証ページ が解放されます。(表示がされ https://fp3.tatesuta.jp/auth/x3P ない場合もあります。くわしくは次 JUBSSTQymrhVM ページのQ&A②をご覧くださ い。)  $\lceil$  <  $\rceil$ 認証 パスワードを入力して送信してください。 ▼【2級】独学道場特典 認証ページ 送信 https://fp2.tatesuta.jp/auth/Fs5 HRzFnHxquVAtg 認証に成功しました 6 アプリトップ画面に切り替わり

ましたらご利用開始です。

インストールしたアプリの起動 を許可します。

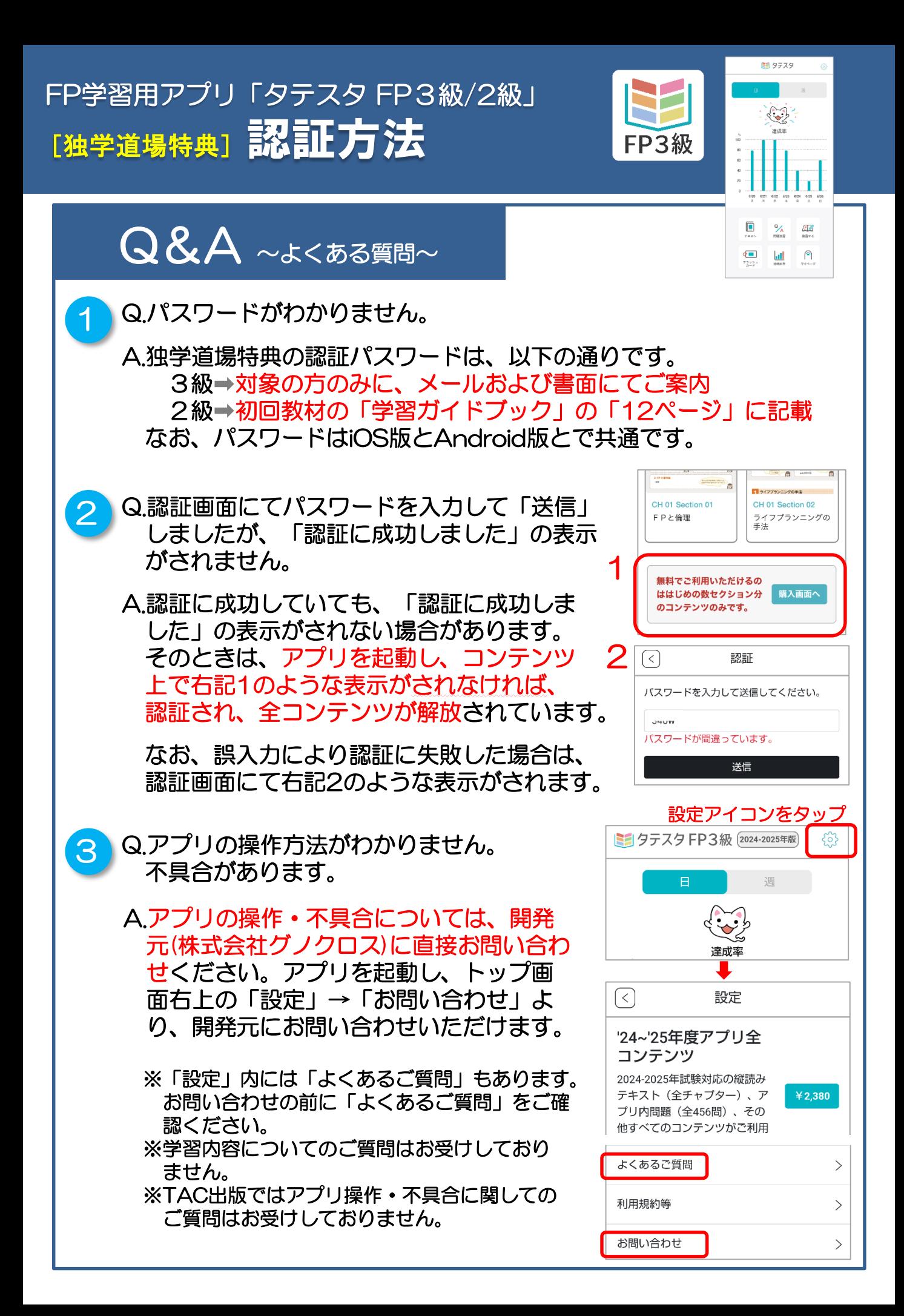